# GUÍA DE USO PARA ADMINISTRADOR DE CONTENIDOS (CMS)

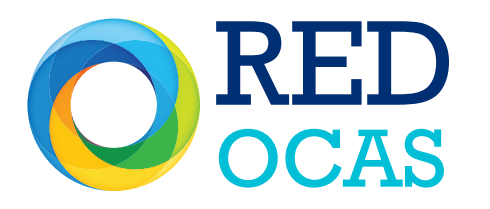

**Red de Observatorios Ciudadanos de Agua** y Saneamiento de México

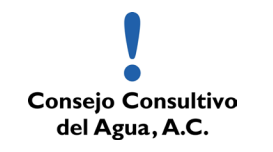

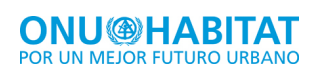

## INTRODUCCIÓN

A continuación encontrarán una sencilla guía de uso para alimentar el contenido del sitio http://observatoriociudadanodelagua.org.mx a través del administrador de contenidos (CMS), una herramienta para agregar, modificar o eliminar contenido internamente.

Las secciones del sitio que cuentan con la herramienta CMS son **OCAS MEXICO** y RED OCAS.

## SECCIÓN OCAS MÉXICO

Esta sección es pública, es decir, cualquier usuario que visite la página http://observatoriociudadanodelagua.org.mx podrá consultar la información desplegada de esta sección y sus subsecciones.

OCAS MÉXICO esta dividida por sede, dentro de cada sede se podrán encontrar las siguientes subsecciones:

- 1. Integrantes
- 2. Reuniones
- 3. Sala de prensa

Para agregar, modificar o eliminar contenidos en estas subsecciones se deben de seguir los siguientes pasos.

1. Accesar a:

### http://observatoriociudadanodelagua.org.mx/admin

2. Teclear usuario y contraseña

Nota: Esta información se enviará al responsable de cada sede por correo electrónico.

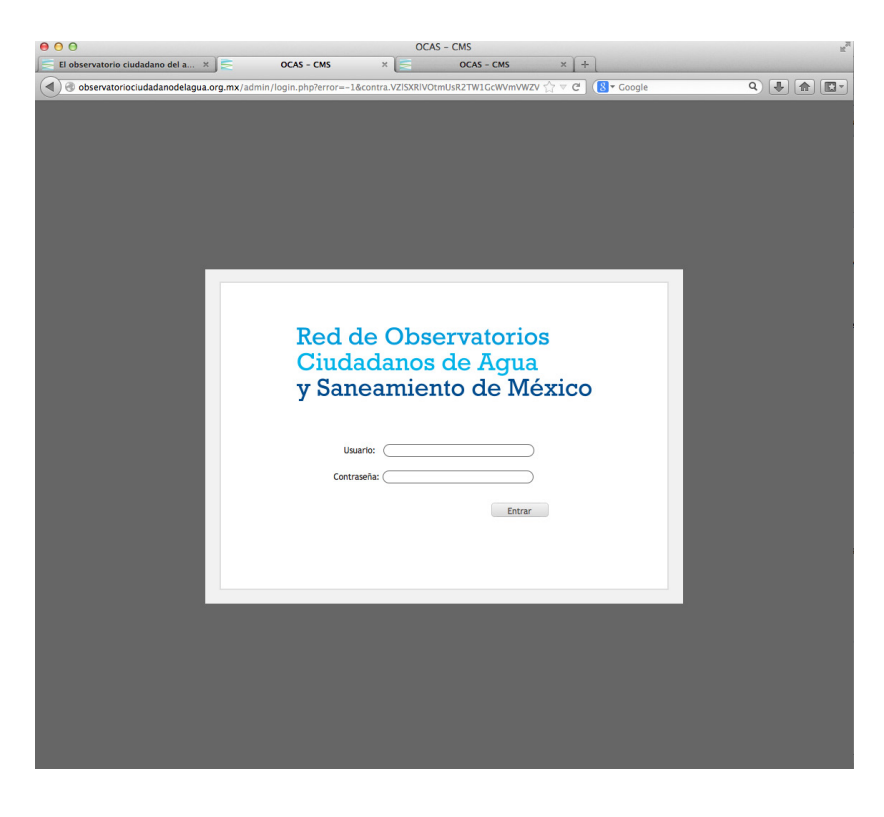

- 3. Dar click en botón SEDES, se desplegará una ventana con 3 opciones:
	- Integrantes
		- Reuniones
		- Sala de prensa

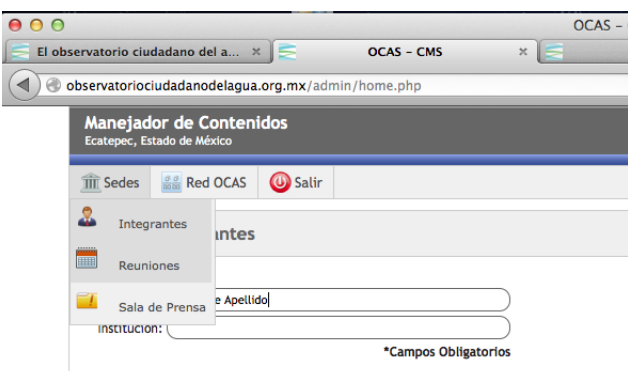

4. En cualquier caso, para agregar nueva información dar click al botón +NUEVO

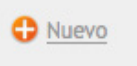

5. En cualquier caso, para editar información ya existente dar click al botón TIJERAS+PAPEL que esta siempre del lado derecho de la información a editar.

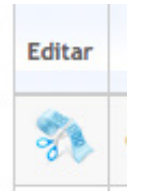

6. En cualquier caso, para *eliminar* información ya existente dar click al botón Eliminar/BASURERO.

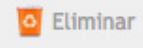

7. En cualquier caso, para modificar el orden de un listado de información ya existente dar click al botón FLECHA VERDE/CAMBIAR ORDEN.

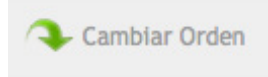

8. En cualquier caso, para **guardar** cualquier cambio a la información ya existente dar click al botón GUARDAR.

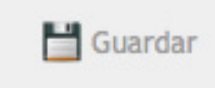

## a. INTEGRANTES

Como su nombre lo indica, esta subsección contiene los nombres de los integrantes del Observatorio de la Sede seleccionada. Por lo que en esta sección el contenido administrable es el nombre y apellido de cada integrante de la siguiente manera:

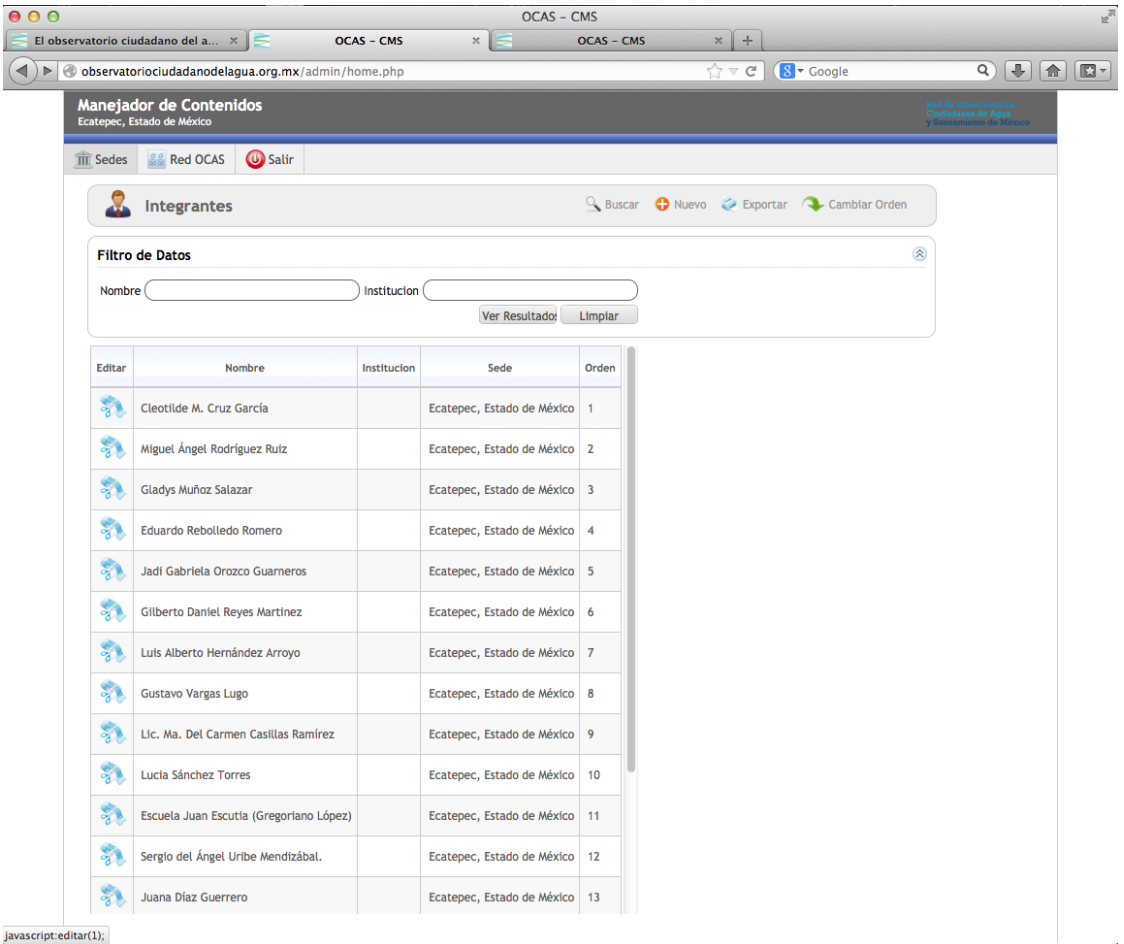

Para **agregar** un integrante, dar click en el botón **+NUEVO**, aparecerá una ventana con un campo para introducir el nombre y apellido, una vez tecleado dar click en el botón GUARDAR.

Para eliminar un nombre existente, dar click al botón editar/ TIJERAS+PAPEL junto al nombre, se desplegará una ventana con el nombre a eliminar, dar click en el botón BASURERO.

Para editar un nombre existente, dar click al botón editar/ TIJERAS+PAPEL junto al nombre, se desplegará una ventana con el nombre a editar, corregir el error en el campo nombre y dar click en el botón GUARDAR.

Para cambiar el orden de los nombres a la lista existente, dar click al botón **FLECHA** VERDE/CAMBIAR ORDEN, se desplegará una ventana con la lista a modificar, seleccionar la información deseada y utilizar las flechas abajo/arriba para cambiar el orden del nombre y así sucesivamente hasta lograr el orden deseado, dar click en GUARDAR.

## b. REUNIONES

Esta subsección contiene un resumen de los talleres realizados por sede, la información administrable de esta subsección es:

- 1. Título del Taller
- 2. Descripción, fecha y lugar donde se llevo a cabo el evento.
- 3. Hasta 5 campos para subir archivos descargables en formato .doc, .pdf, ppt o .xls, que por lo general son: Programa, Informe, Reporte y Fotos.

*Nota importante: para conservar unidad entre sedes, favor de apegarse al formato ya existente para agregar nueva información en cada uno de los campos.*

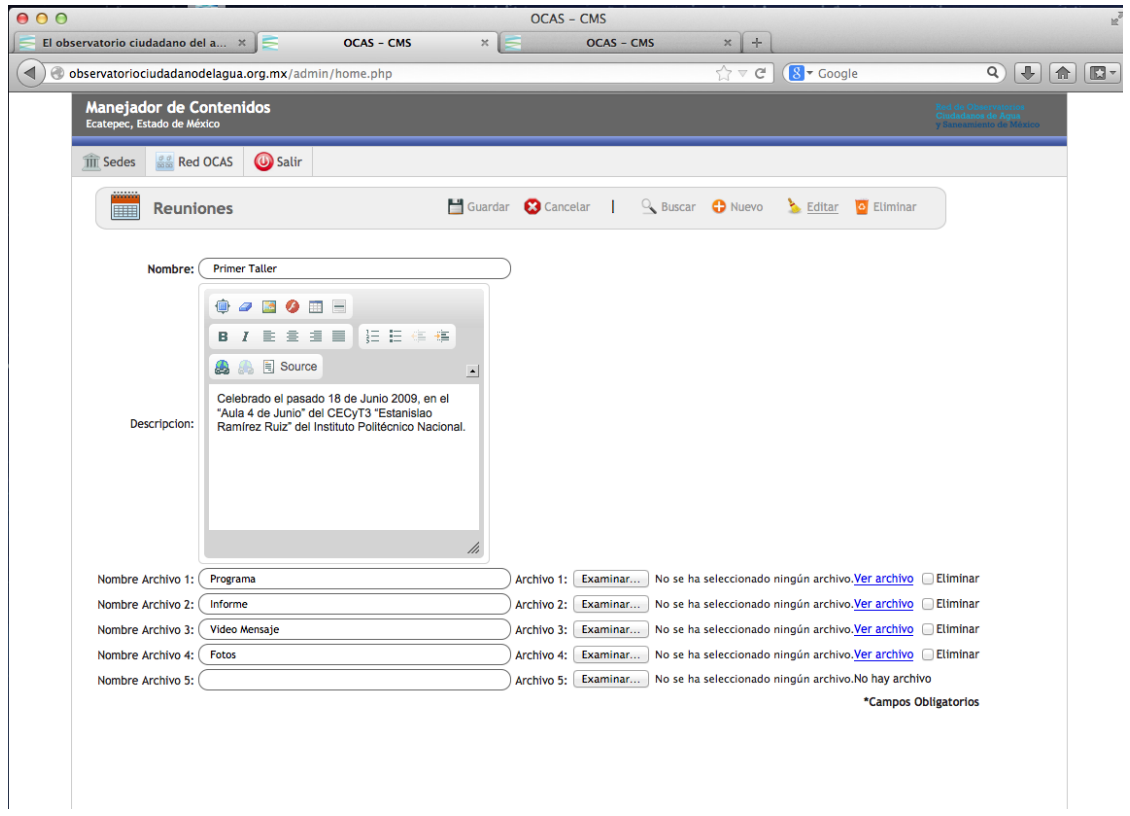

Para **agregar** una reunión, dar click en el botón **+NUEVO**, aparecerá una ventana con campos para introducir:

- • Nombre del taller
- Descripción (fecha y lugar)
- 5 campos para subir archivos e identificarlos con nombre, una vez vaciada esta información dar click en el botón GUARDAR.

Para eliminar una reunión existente, dar click al botón editar/ TIJERAS+PAPEL junto al nombre de la reunión y se desplegará una ventana con la reunión a eliminar, dar click en el botón BASURERO.

#### *Importante: si tiene archivos para descargar se deberá de marcar la caja* Eliminar *de cada uno antes de poder borrar la reunión completa.*

Para editar una reunión existente, dar click al botón editar/ TIJERAS+PAPEL junto al nombre de la reunión, se desplegará la ventana con los campos de reunión, corregir el error en el campo(s) necesario(s), dar click en el botón **GUARDAR**.

## c. SALA DE PRENSA

Esta subsección contiene los boletines de prensa de cada sede, la información administrable en esta subsección es nombre del archivo y campo para subir archivo descargable en formato .doc, .pdf, ppt o .xls,

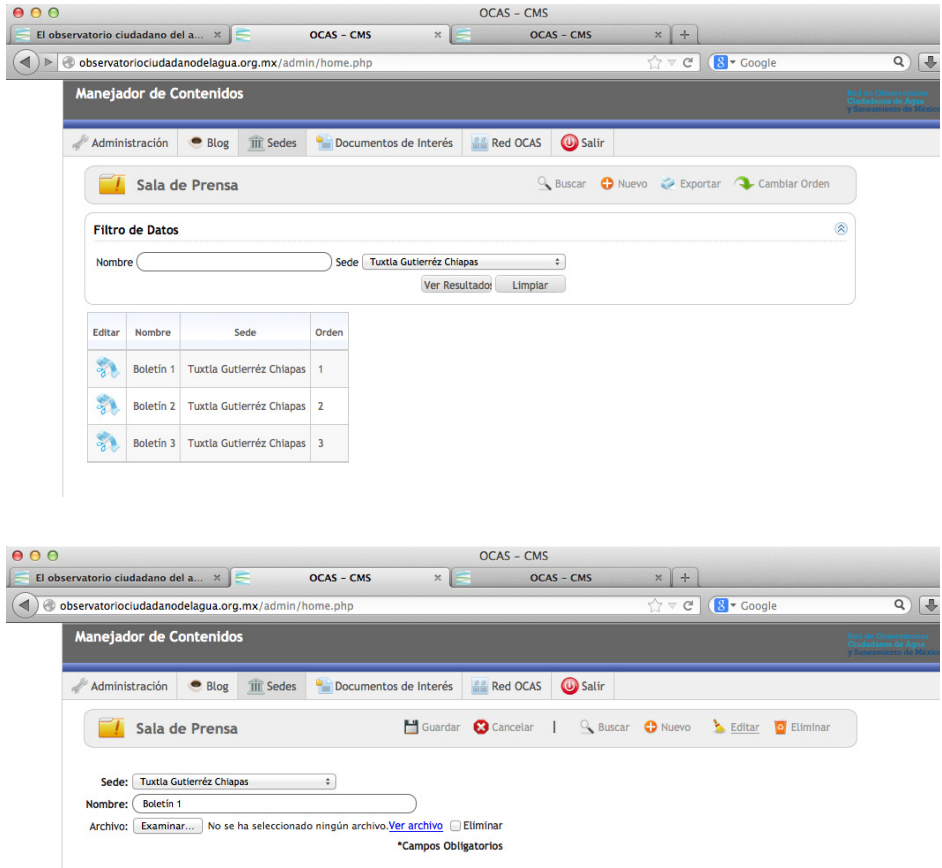

Para **agregar** un boletín, dar click en el botón **+NUEVO**, aparecerá una ventana con un campo para introducir el nombre del documento y un botón **EXAMINAR** para subir el documento a descargar en formato .doc, .pdf, ppt o .xls, una vez agregada esta información dar click en el botón GUARDAR.

Para eliminar un boletín existente, dar click al botón editar/ TIJERAS+PAPEL junto al nombre del boletín, se desplegará una ventana con el nombre del boletín a eliminar, dar click en el botón BASURERO.

Para **editar** un nombre del boletín existente o subir un documento nuevo, dar click al botón **editar/ TIJERAS+PAPEL** junto al nombre del boletín, se desplegará una ventana con el nombre a editar, corregir el error en el campo nombre y/o dar click al botón EXAMINAR para subir un nuevo documento, una vez realizada esta operación dar click en el botón GUARDAR.

Para **cambiar el orden** de los nombres a la lista existente, dar click al botón **FLECHA** VERDE/CAMBIAR ORDEN, se desplegará una ventana con la lista a modificar, seleccionar la información deseada y utilizar las **flechas abajo/arriba** para cambiar el orden del nombre y así sucesivamente hasta lograr el orden deseado, dar click en GUARDAR.

## SECCIÓN RED OCAS

Esta sección es privada, es decir, solo las personas con usuario y contraseña podrán accesar a la información de la Biblioteca. Para ingresar deberán entrar a la página http://observatoriociudadanodelagua.org.mx y dar click en el botón RED OCAS

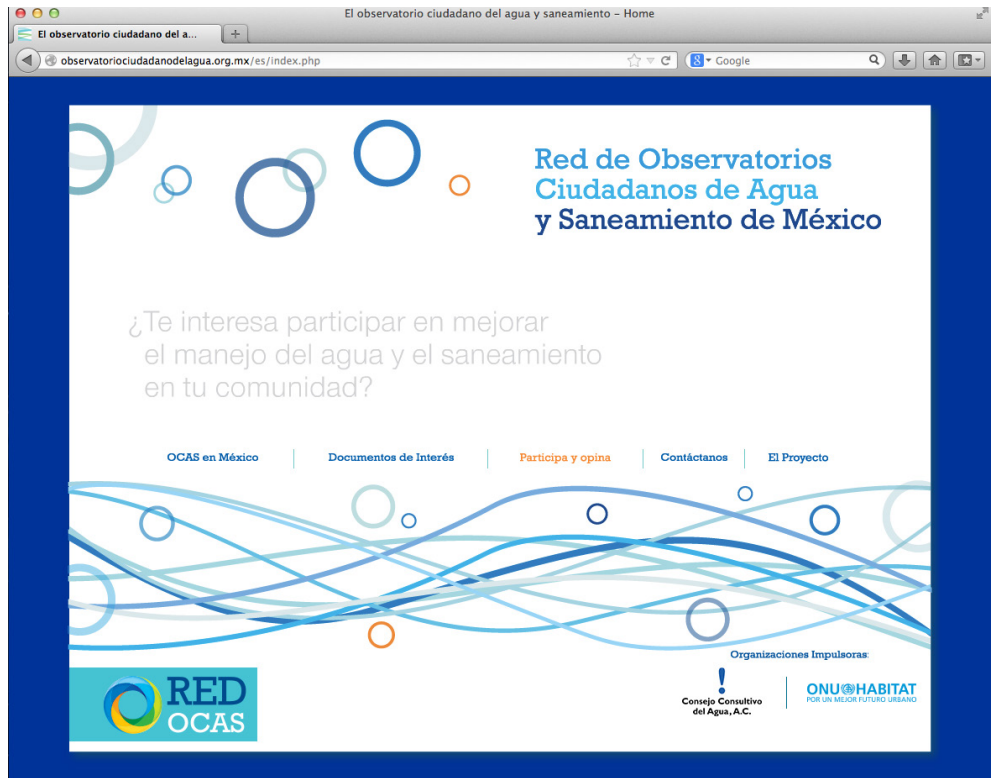

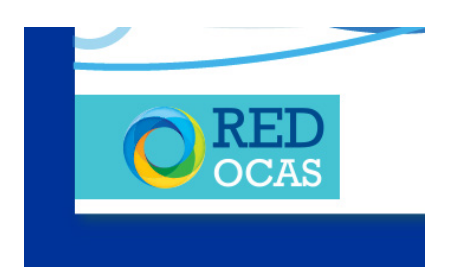

Para **agregar, modificar o eliminar** contenidos a través del Administrador de Contenidos en esta sección se deben de seguir los siguientes pasos:

#### 1.Accesar a

#### http://observatoriociudadanodelagua.org.mx/admin

#### 2. Teclear usuario y contraseña

Nota: Esta información se enviará al responsable de cada sede por correo electrónico.

#### 3. Dar click en botón RED OCAS

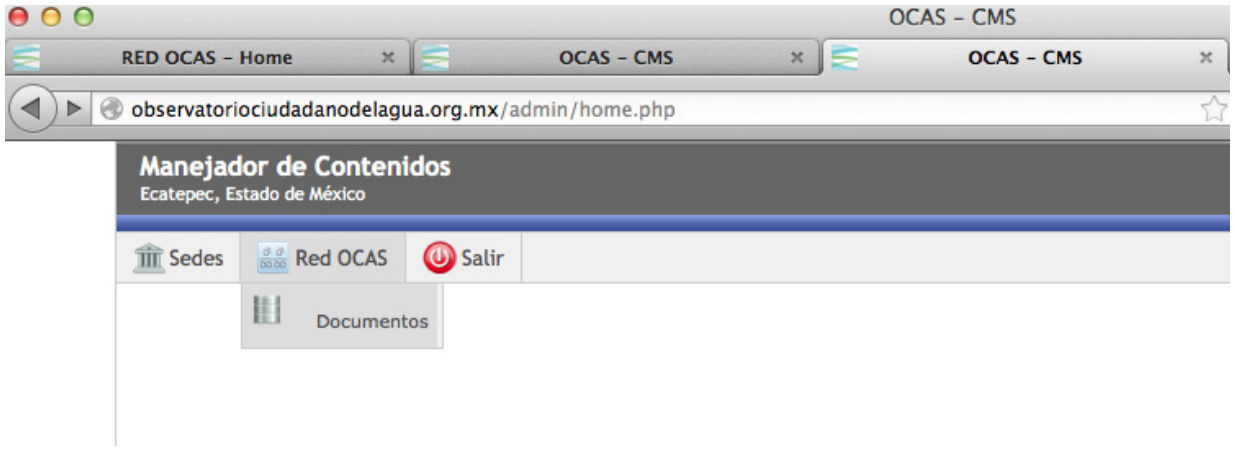

4. Para **agregar** un documento, dar click en el botón **+NUEVO**, aparecerá una ventana con los siguientes campos:

- • Sede
- • Título
- • Autor
- • Fecha
- • Archivo para descargar

Una vez llenos los campos dar click en el botón GUARDAR.

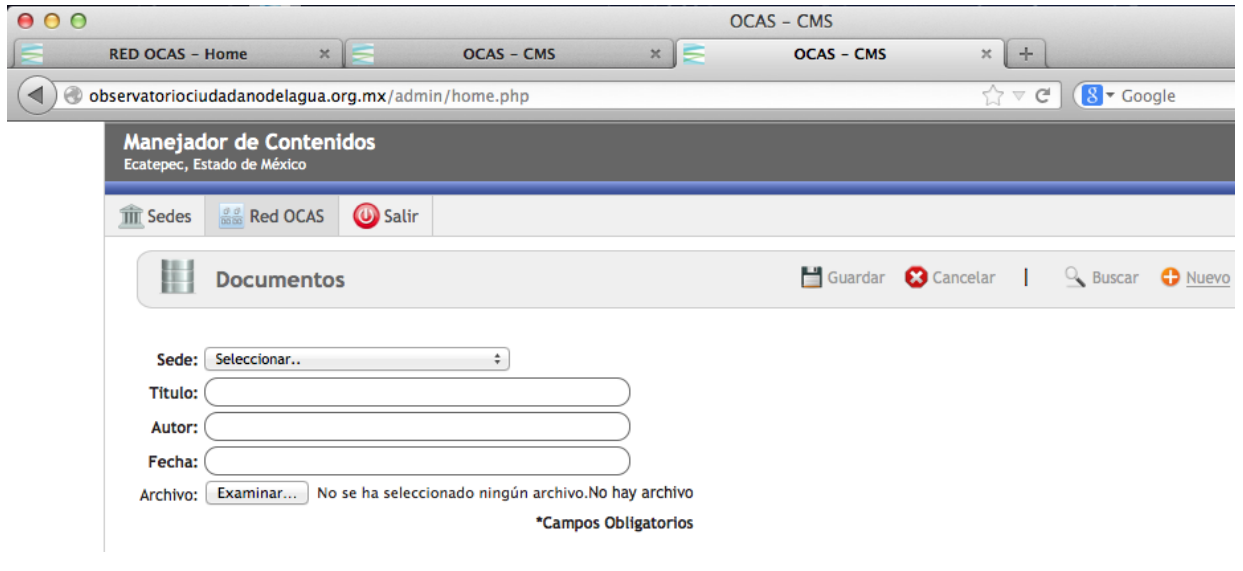

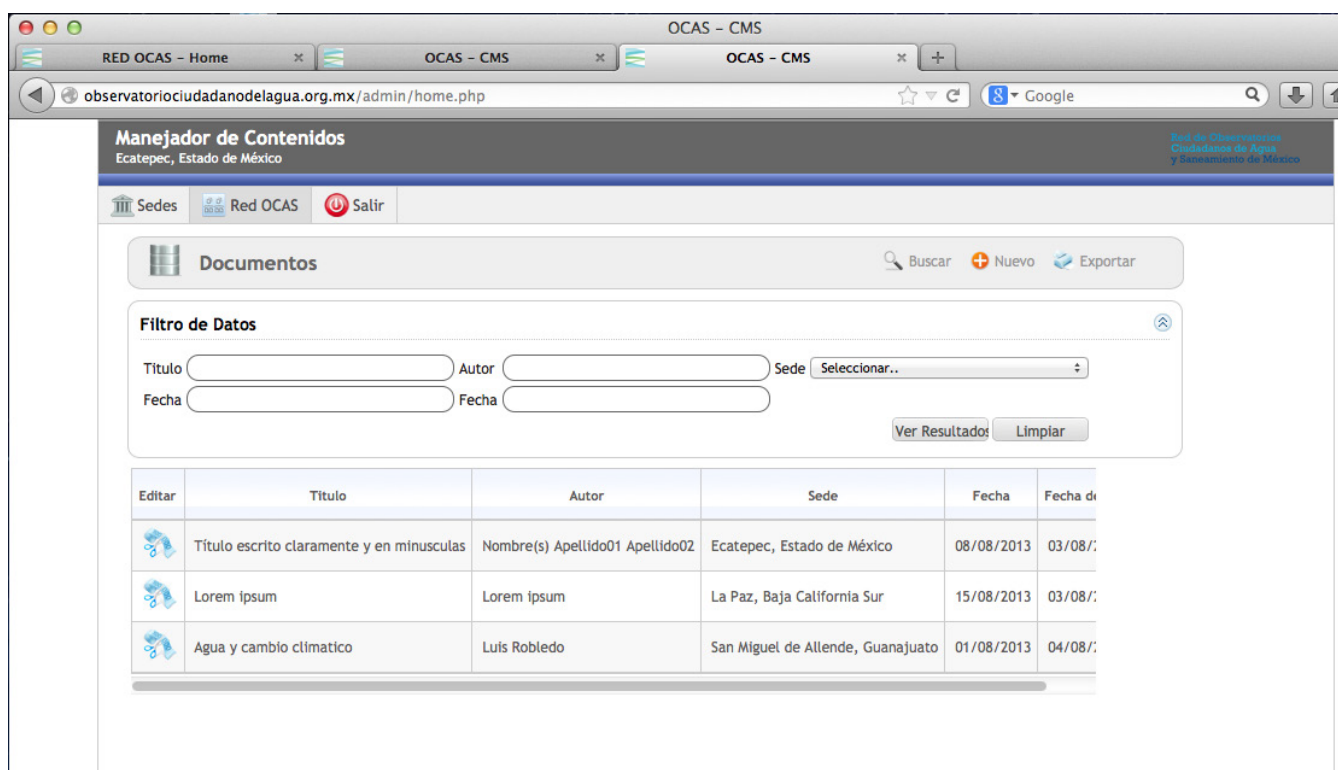

5. Para eliminar un documento existente, dar click al botón editar/ TIJERAS+PAPEL junto al título del documento, se desplegará una ventana con la información del documento, dar click en el botón BASURERO.

6. Para editar un documento existente, dar click al botón editar/ TIJERAS+PAPEL junto al título del documento, se desplegará una ventana con la información del documento, corregir el error en el campo necesario y dar click en el botón GUARDAR.

*Notas importantes:*

- •  *Los documentos se ordenarán cronológicamente.*
- •  *Es muy importante ser muy claro en el título que se le de al documento.*
- •  *El orden en el campo autor deberá ser: primer nombre(s) y apellidos*